**Ross Video Limited** 

## **FSU-8032A Frame Synchronizer Upgrade Manual**

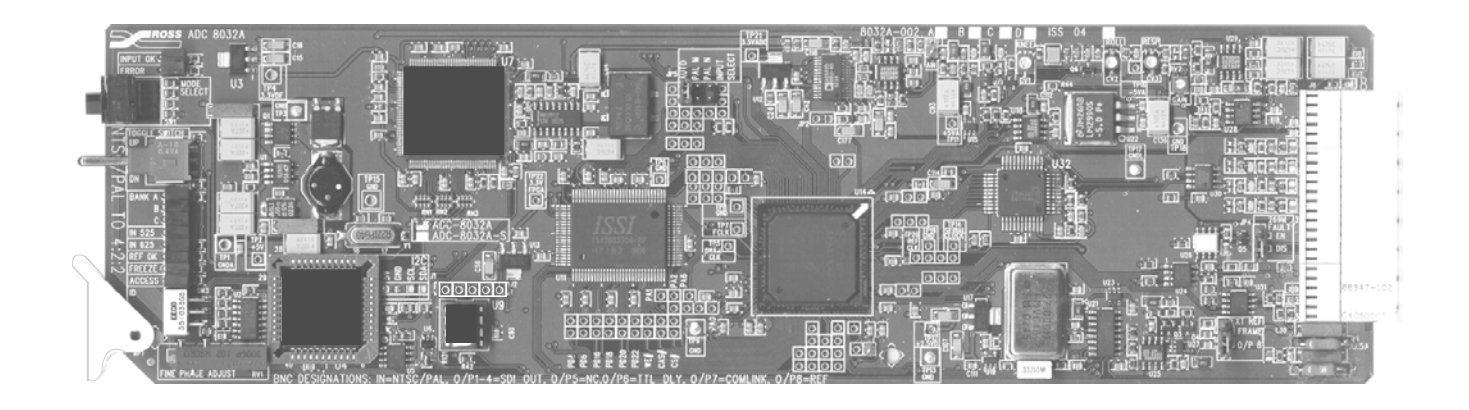

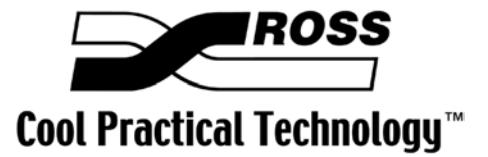

Ross Part Number: 8032ADR-204 Issue: 04

#### **FSU-8032A** • **Frame Synchronizer Upgrade Manual**

- Ross Part Number: **8032ADR-204**
- Document Issue: **04**
- Printing Date: March 8, 2004. Printed in Canada.
- Board Issue: **03** and **04**

The information contained in this Upgrade Manual is subject to change without notice or obligation.

### **Copyright**

#### **© 2004 Ross Video Limited**. All rights reserved.

Contents of this publication may not be reproduced in any form without the written permission of Ross Video Limited. Reproduction or reverse engineering of copyrighted software is prohibited.

#### **Notice**

The material in this manual is furnished for informational use only. It is subject to change without notice and should not be construed as a commitment by Ross Video Limited. Ross Video Limited assumes no responsibility or liability for errors or inaccuracies that may appear in this manual.

#### **Trademarks**

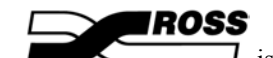

- $\overline{\mathbf{J}}$  is a registered trademark of Ross Video Limited.
- Ross, ROSS, ROSS®, and MLE are registered trademarks of Ross Video Limited.
- All other product names and any registered and unregistered trademarks mentioned in this manual are used for identification purposes only and remain the exclusive property of their respective owners.

#### **Company Address**

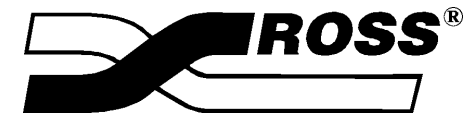

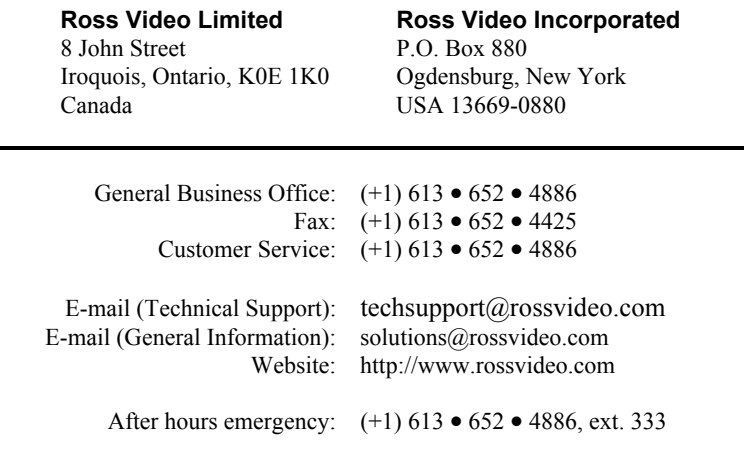

## **Frame Synchronizer Upgrade**

## **In This Guide**

This guide is supplied with an ADC-8032A board issue 03 or 04 Frame Synchronizer upgrade kit. This guide provides the instructions required to properly upgrade your ADC-8032A Analog Composite to SDI Decoder for full frame synchronization operation (ADC-8032A-S functionality).

This manual contains the following sections:

- Equipment Supplied
- Software Upgrade Procedure
- Firmware Upgrade Procedure
- Confirm Upgrade

## **Equipment Supplied**

Along with this manual, your Frame Synchronizer Upgrade kit contains:

- 1 FSU-8032A User Manual
- 1 software upgrade chip
- 1 firmware upgrade chip
- 1 chip remover tool

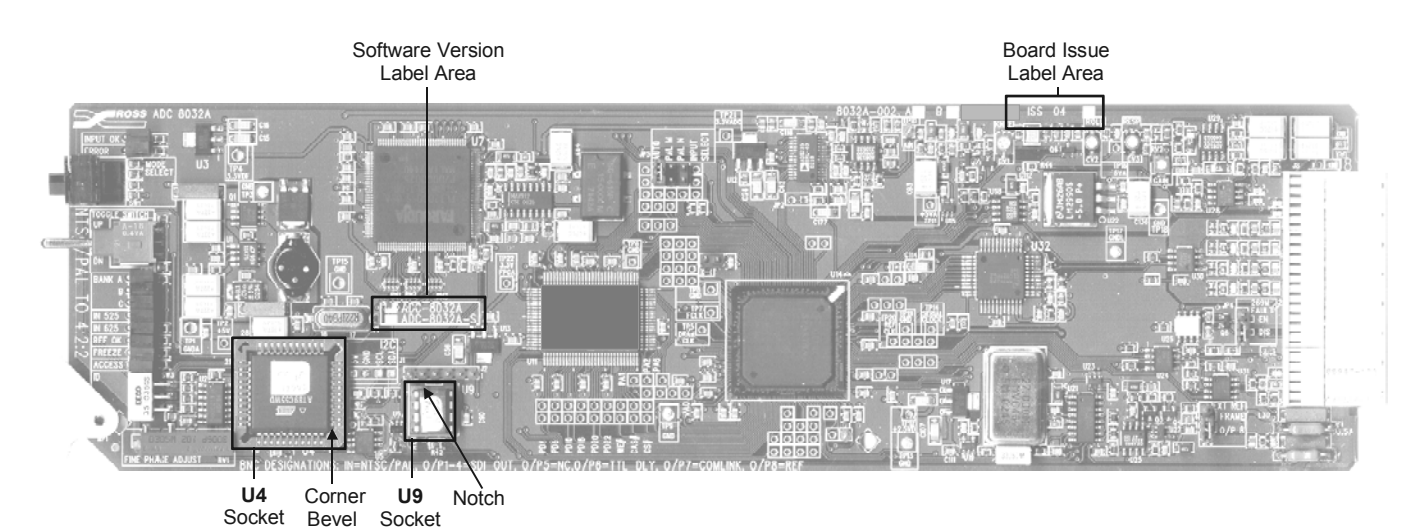

*Figure 1. ADC-8032A Frame Synchronizer Socket and Label Location* 

## **Software Upgrade Procedure**

- 1. Remove the card to be upgraded from the mounting frame.
- 2. Verify the card issue level matches the issue level this upgrade kit provides.
- 3. Refer to Figure 1 and the card labeling to locate the existing IC chip in socket **U4**. Note the matching beveled corner orientation of the chip and the socket.
- 4. Insert the supplied IC chip removal tool, with the toothed-end inward, in one of the corner slots of the **U4** socket.
- **Important** Always follow instructions included with the chip extraction tool.

Insert tool just enough to catch the underside of the chip. Excessive prying may damage the socket frame or the card or both.

- 5. Alternating between corners, gently pry up the chip from the socket.
- 6. Store the old chip in a labeled static free container.
- 7. Carefully remove the new chip from the packaging.

The chip and the socket each have one beveled corner for alignment purposes.

- 8. Align the new chip over the socket with the beveled corners together and the label facing up. Text direction may vary.
- 9. Gently and firmly press the chip into the socket.
- 10. Proceed to the Firmware Upgrade Procedure, on the following page.

## **Firmware Upgrade Procedure**

- 1. Refer to Figure 1 and the card labeling to locate the existing IC chip in socket **U9**. Note the orientation of the notch on one of the chip's non pinned edges.
- 2. Grip the chip's non-pin ends with an IC extractor tool, and gently extract the chip from the socket.
- 3. Store the old chip in a labeled static free container.
- 4. Carefully remove the new chip from the packaging.
- 5. Locate the notch on one of the chip's non-pinned edges for alignment purposes. The notch may be partially obscured by the label. Label text direction may vary.
- 6. Align the new chip over the socket with the notched end oriented away from the card's edge. Ensure all pins are aligned over their corresponding socket holes.
- 7. Gently press the chip into the socket.
- 8. Document the upgrade by marking the white box beside the appropriate label on the card (ADC-8032A-S). See Figure 1 for the Model Number Label Area location.
- 9. Reinsert the card into the frame.
- 10. Confirm your upgrade with the following procedure.

## **Confirm Upgrade**

With the card installed in the frame and powered up:

- 1. Select Bank A, and rotate **Function Select** to position **F**.
- 2. Hold **Mode Select** *down* for one second to unlock switch access.

The **ACCESS** LED will illuminate.

- 3. Rotate **Function Select** to position **1**.
- 4. Hold **Mode Select** *up* for one second to enable the Heads Up Display.
- 5. Rotate **Function Select** to position **0**.
- 6. Toggle **Mode Select** *down* to position **C**.
- 7. Hold **Mode Select** *down* for three seconds to display the model version installed.

On the Heads Up display, "**ADC-8032A-S**" is displayed, indicating that the upgrade was successful.

8. Refer to the ADC-8032A user manual for information on the operation of the full frame synchronizer.

If you have any questions or encounter any problems, please contact Ross Video Customer Service at (613) 652-4886.

*Notes:* 

*Notes:*

# **Contact Us**

#### **Contact our friendly and professional support representatives for the following:**

- Name and address of your local dealer
- Product information and pricing
- Technical support
- Upcoming trade show information

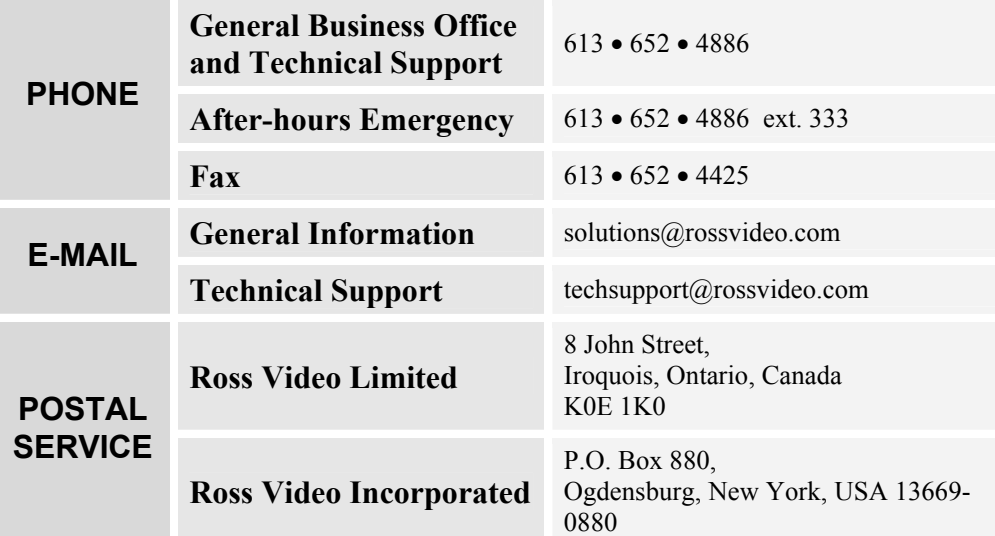

#### *Visit Us*

**Please visit us at our website for:** 

- Company information
- Related products and full product lines
- On-line catalog
- Trade show information
- News
- **Testimonials**
- EFD-compliant product information (Engineer Friendly Documentation)

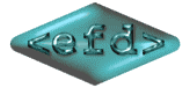

(EFD is a project promoted by SBE to provide a web-based platform for the open sharing of technical specifications between manufacturers and engineers, using an XML formatted set of suggested templates, to make it easier for engineers to find the technical information they need to plan a smooth project. Ross Video Limited is proud to support our broadcast industry engineers by participating in this important initiative.)

## www.rossvideo.com